# **Vostro 15 5515**

Configuración y especificaciones

**Modelo reglamentario: P106F Tipo reglamentario: P106F003 Abril de 2021 Rev. A01**

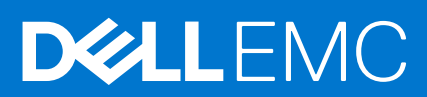

### Notas, precauciones y advertencias

**NOTA:** Una NOTA indica información importante que le ayuda a hacer un mejor uso de su producto.

**PRECAUCIÓN: Una PRECAUCIÓN indica la posibilidad de daños en el hardware o la pérdida de datos, y le explica cómo evitar el problema.**

**AVISO: Un mensaje de AVISO indica el riesgo de daños materiales, lesiones corporales o incluso la muerte.**

© 2021 Dell Inc. o sus subsidiarias. Todos los derechos reservados. Dell, EMC y otras marcas comerciales son marcas comerciales de Dell Inc. o sus filiales. Es posible que otras marcas comerciales sean marcas comerciales de sus respectivos propietarios.

# Tabla de contenido

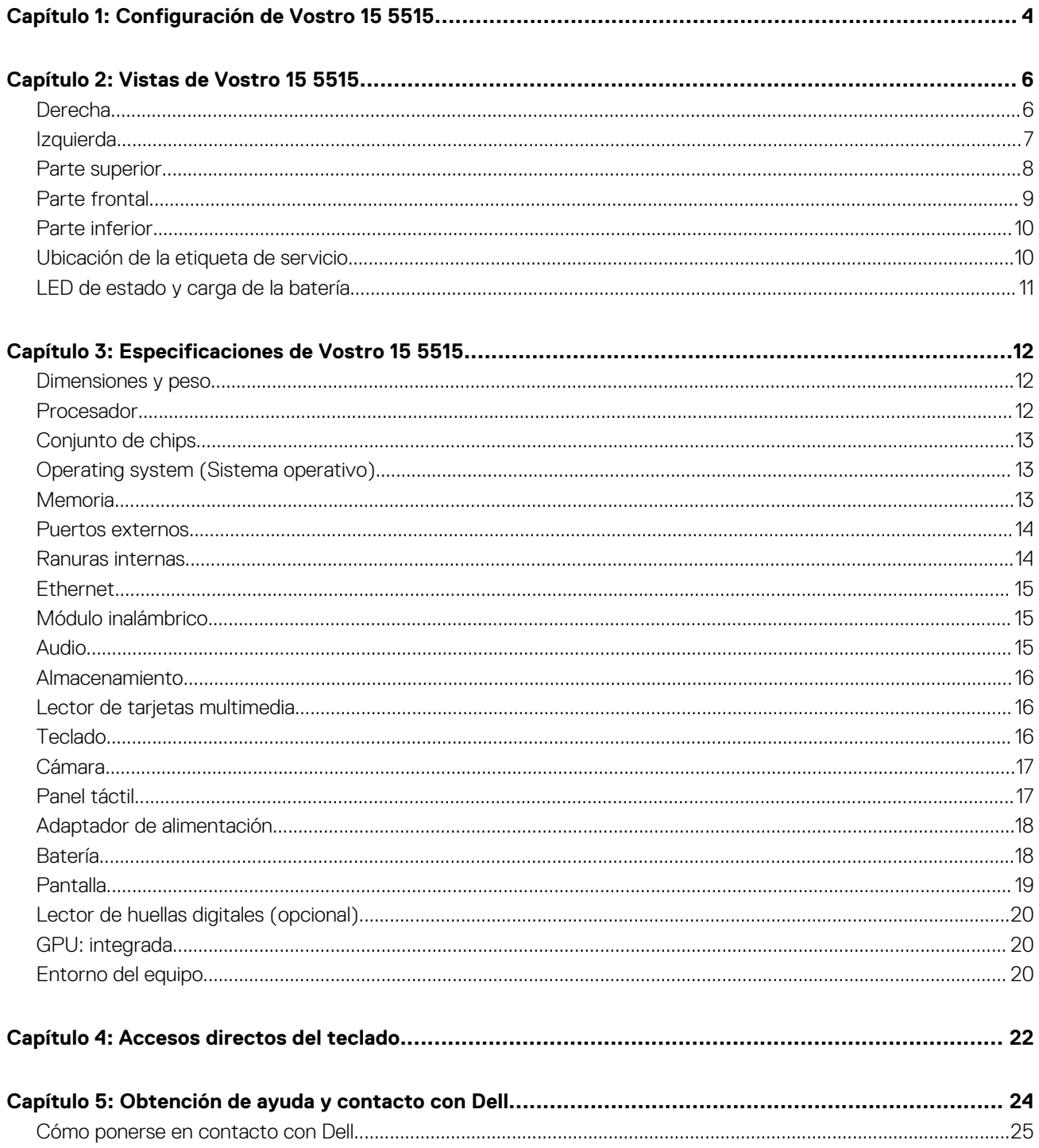

# **Configuración de Vostro 15 5515**

**1**

<span id="page-3-0"></span>**NOTA:** Las imágenes en este documento pueden ser diferentes de la computadora en función de la configuración que haya solicitado.

1. Conecte el adaptador de alimentación y presione el botón de encendido.

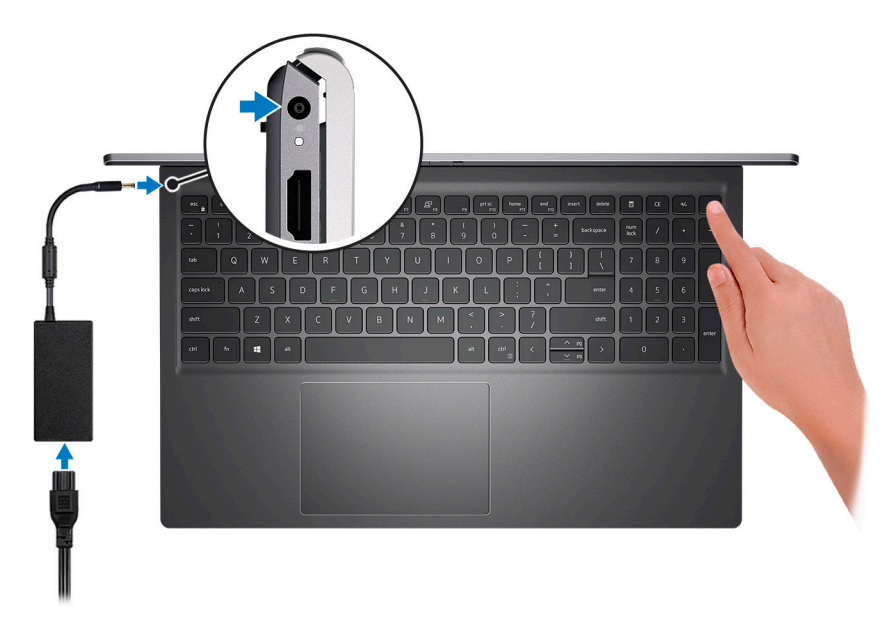

**NOTA:** Para conservar la energía de la batería, es posible que esta entre en el modo de ahorro de energía. Para encender el equipo, conecte el adaptador de alimentación y presione el botón de encendido.

2. Finalice la configuración del sistema operativo.

#### **Windows 10:**

Siga las instrucciones que aparecen en pantalla para completar la configuración. Durante la configuración, Dell Technologies recomienda lo siguiente:

- Conectarse a una red para las actualizaciones de Windows.
	- **(i)** NOTA: Si va a conectarse a una red inalámbrica segura, introduzca la contraseña para acceder a dicha red cuando se le solicite.
- Si está conectado a Internet, inicie sesión con su cuenta de Microsoft o cree una nueva. Si no está conectado a Internet, cree una cuenta offline.
- En la pantalla **Soporte y protección**, introduzca su información de contacto.
- 3. Localice y utilice las aplicaciones de Dell en el menú Start (Inicio) de Windows (recomendado).

### **Tabla 1. Localice aplicaciones Dell**

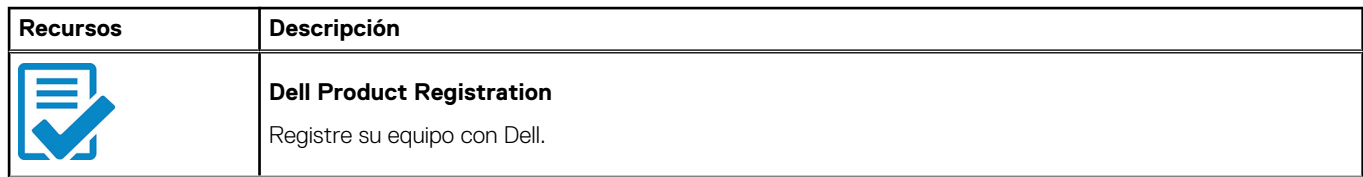

### **Tabla 1. Localice aplicaciones Dell**

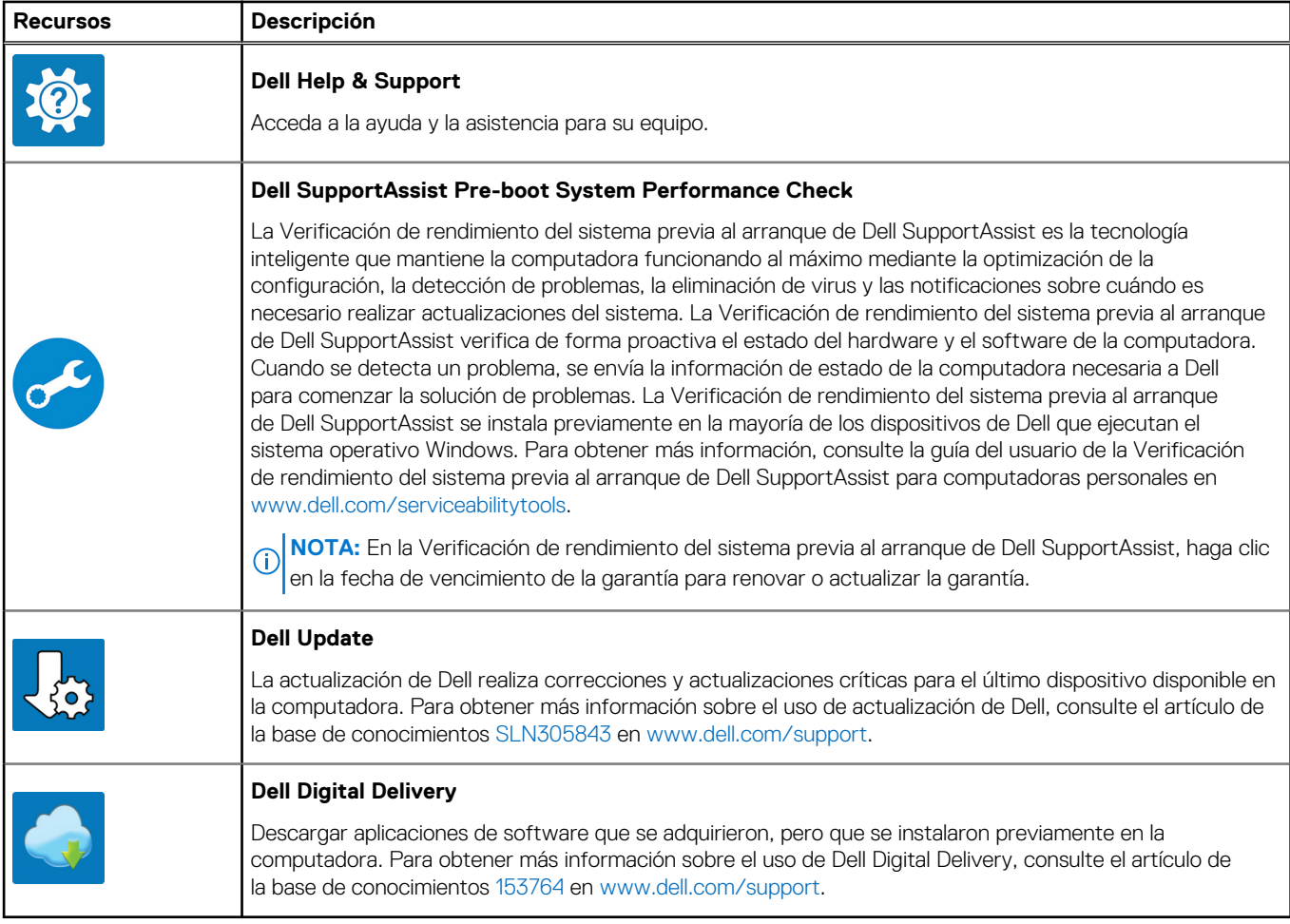

# **Vistas de Vostro 15 5515**

### <span id="page-5-0"></span>**Temas:**

- Derecha
- **[Izquierda](#page-6-0)**
- [Parte superior](#page-7-0)
- [Parte frontal](#page-8-0)
- [Parte inferior](#page-9-0)
- [Ubicación de la etiqueta de servicio](#page-9-0)
- [LED de estado y carga de la batería](#page-10-0)

### **Derecha**

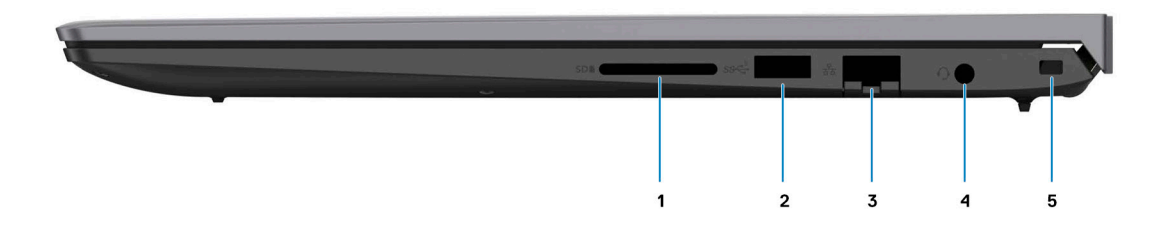

### 1. **Ranura de tarjeta SD**

Lee de la tarjeta SD y escribe en ella. La computadora es compatible con los siguientes tipos de tarjeta:

- Secure Digital (SD)
- Secure Digital de alta capacidad (SDHC)
- Secure Digital de capacidad extendida (SDXC)

### 2. **Puerto USB 3.2 de 1.ª generación**

Conecte dispositivos, como impresoras y dispositivos de almacenamiento externo. Permite la transferencia de datos a una velocidad de hasta 5 Gbps.

### 3. **Puerto de red**

Conecte un cable de Ethernet (RJ45) desde un enrutador o un módem de banda ancha para acceder a la red o a Internet, con una tasa de transferencia de 10/100/1000 Mb/s.

### 4. **Conector para auriculares universal**

Conecte auriculares o auriculares combinados con micrófono.

### 5. **Ranura de cable de seguridad (en forma de cuña)**

Conecte un cable de seguridad para evitar movimientos no autorizados de la computadora.

# <span id="page-6-0"></span>**Izquierda**

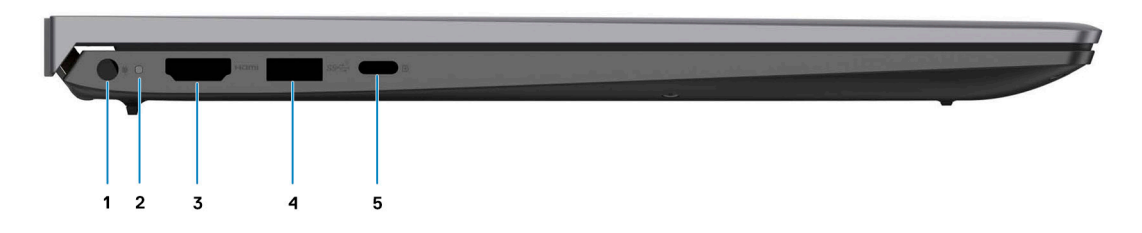

### 1. **Puerto del adaptador de alimentación**

Conecte un adaptador de alimentación para proporcionar alimentación a la computadora y cargar la batería.

#### 2. **Indicador luminoso de estado de la batería y de alimentación**

Indica el estado de la alimentación y el estado de la batería de la computadora.

Blanco fijo: el adaptador de alimentación está conectado y la batería se está cargando.

Amarillo fijo: la carga de la batería es baja o crítica.

Apagado: la batería está completamente cargada.

**NOTA:** En algunos modelos de computadora, el indicador luminoso de estado de la batería y de alimentación también se utiliza para diagnósticos. Para obtener más información, consulte la sección *Solución de problemas* del *Manual de servicio* de su computadora.

### 3. **Puerto HDMI 1.4**

Conecte a una TV, una pantalla externa u otro dispositivo habilitado para entrada de HDMI. Proporciona salida de audio y video.

### 4. **Puerto USB 3.2 de 1.ª generación**

Conecte dispositivos, como impresoras y dispositivos de almacenamiento externo. Permite la transferencia de datos a una velocidad de hasta 5 Gbps.

### 5. **Puerto USB 3.2 de 1.ª generación (Type-C) con Power Delivery/DisplayPort**

Conecte dispositivos, como pantallas externas, impresoras y dispositivos de almacenamiento externo.

Admite entrega de energía que permite una fuente de alimentación bidireccional entre los dispositivos. Proporciona hasta 15 W de salida de alimentación que permite una carga más rápida.

**NOTA:** Es necesario un adaptador USB Type-C a DisplayPort (que se vende por separado) para conectar un dispositivo DisplayPort.

### <span id="page-7-0"></span>**Parte superior**

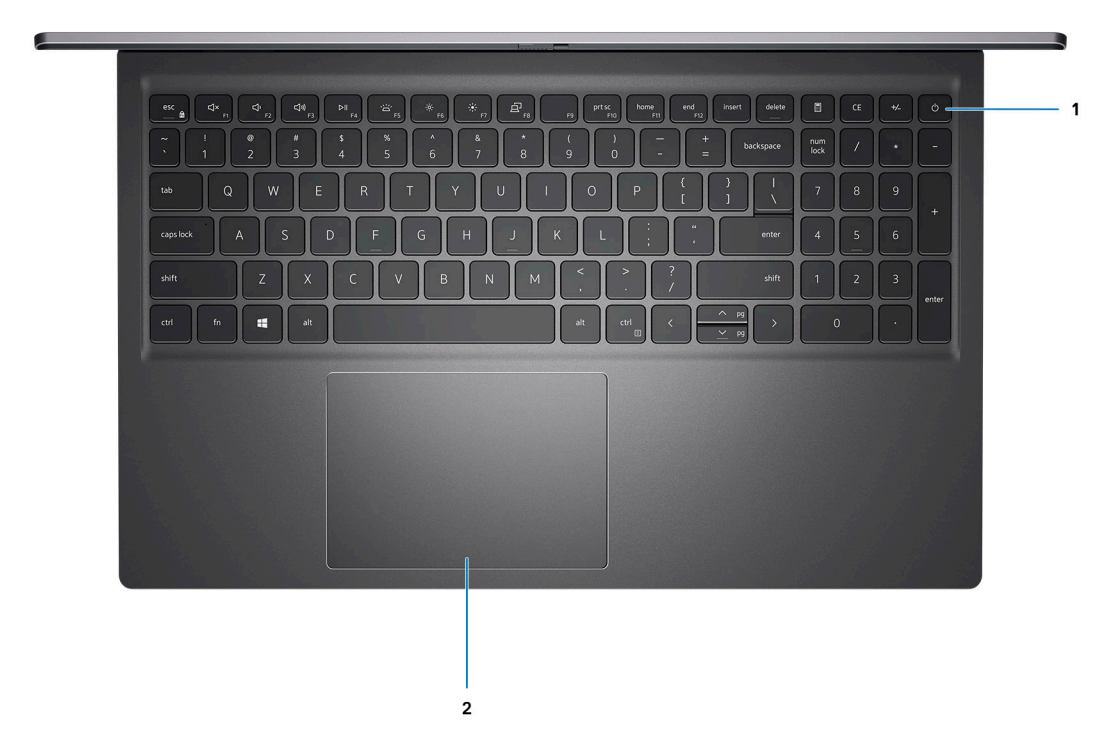

#### 1. **Botón de encendido con lector de huellas digitales opcional**

Presiónelo para encender la computadora si está apagada, en estado de suspensión o en estado de hibernación.

Cuando la computadora esté encendida, presione el botón de encendido para poner la computadora en estado de reposo. Mantenga presionado el botón de encendido durante 4 segundos para forzar el apagado de la computadora.

Si el botón de encendido cuenta con un lector de huellas digitales, coloque el dedo en el botón de encendido para iniciar sesión.

**NOTA:** Puede personalizar el comportamiento del botón de encendido en Windows. Para obtener más información, consulte *Mi Dell y yo* en [www.dell.com/support/manuals](https://www.dell.com/support/manuals).

### 2. **Panel táctil de precisión**

Desplace el dedo en el panel táctil para mover el puntero del mouse. Toque para hacer clic con el botón primario y toque con dos dedos para hacer clic con el botón secundario.

# <span id="page-8-0"></span>**Parte frontal**

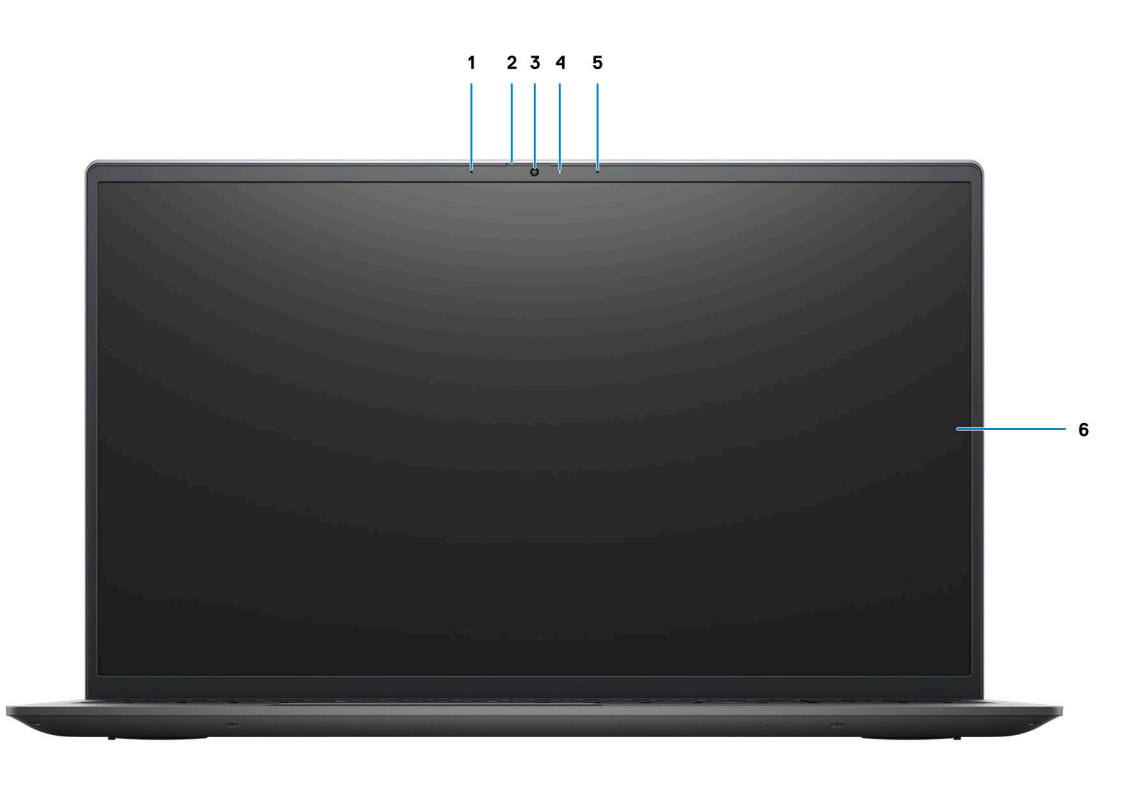

### 1. **Micrófono izquierdo**

Proporciona entrada de sonido digital para grabaciones de audio y llamadas de voz.

### 2. **Obturador de privacidad**

Deslice el obturador de privacidad para cubrir la lente de la cámara y proteger su privacidad cuando la cámara no está en uso.

### 3. **Cámara**

Permite chatear por video, capturar fotos y grabar videos.

### 4. **Indicador luminoso de estado de la cámara**

Se enciende cuando la cámara está en uso.

### 5. **Micrófono derecho**

Proporciona entrada de sonido digital para grabaciones de audio y llamadas de voz.

### 6. **Panel LCD**

Proporciona una salida visual al usuario.

# <span id="page-9-0"></span>**Parte inferior**

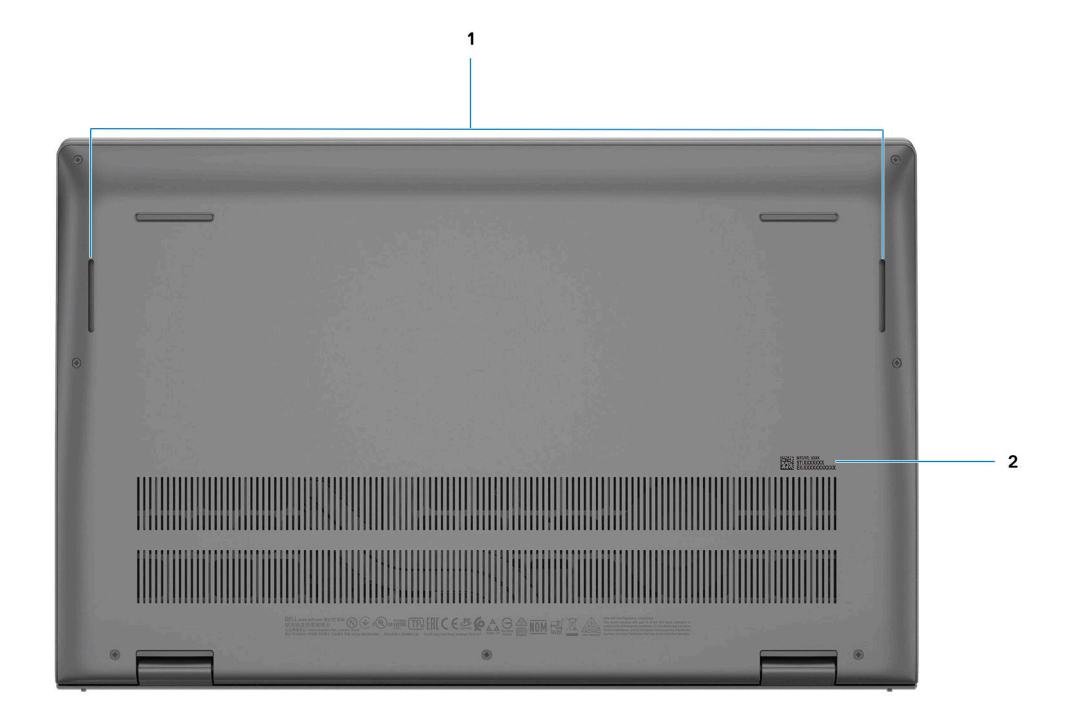

### 1. **Altavoces**

Proporcionar salida de audio.

### 2. **Etiqueta de servicio y etiqueta de clasificación reglamentaria**

La etiqueta de servicio es un identificador alfanumérico único que permite a los técnicos de servicio de Dell identificar los componentes de hardware de la computadora y acceder a la información de la garantía. La etiqueta de clasificación reglamentaria contiene información reglamentaria de la computadora.

# **Ubicación de la etiqueta de servicio**

La etiqueta de servicio es un identificador alfanumérico único que permite a los técnicos de servicio de Dell identificar los componentes de hardware en el sistema y acceder a la información de la garantía.

<span id="page-10-0"></span>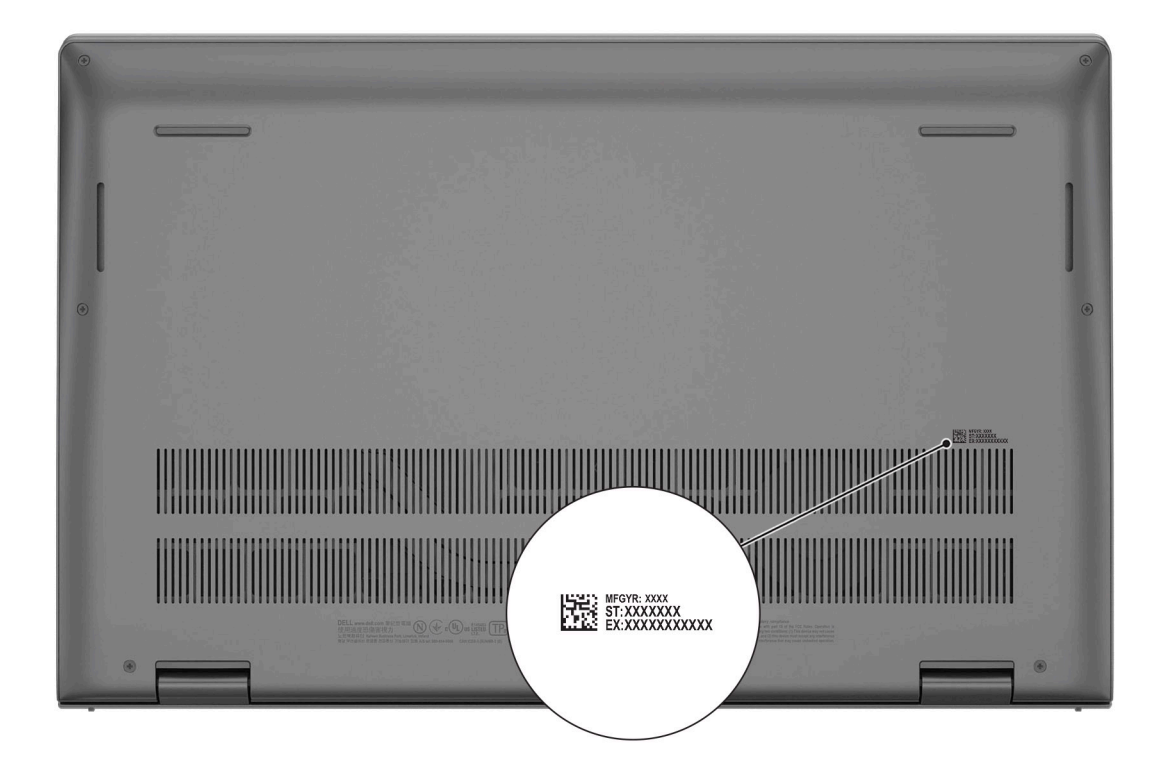

# **LED de estado y carga de la batería**

### **Tabla 2. Indicador LED de estado y carga de la batería**

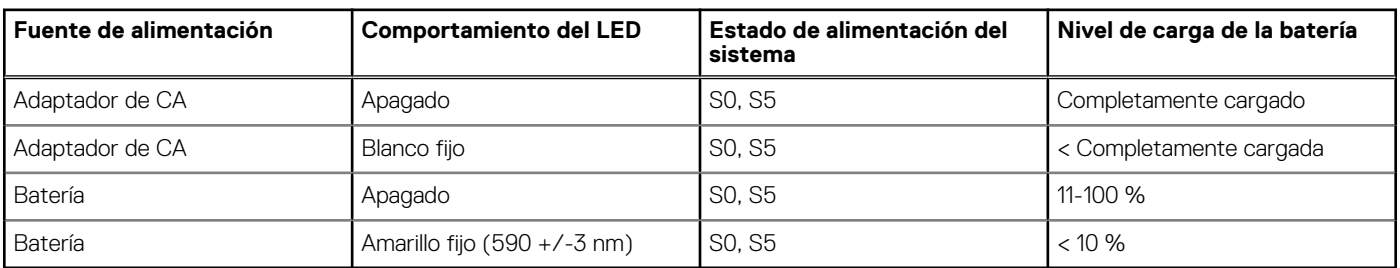

● S0 (encendido): el sistema está encendido.

S4 (hibernación): el sistema consume la menor cantidad de energía en comparación con el resto de los estados de reposo. El sistema se encuentra casi en un estado apagado, se espera una alimentación de mantenimiento. Los datos de contexto se escriben en el disco duro.

S5 (apagado): el sistema se encuentra en un estado apagado.

# **Especificaciones de Vostro 15 5515**

### <span id="page-11-0"></span>**Temas:**

- Dimensiones y peso
- Procesador
- [Conjunto de chips](#page-12-0)
- [Operating system \(Sistema operativo\)](#page-12-0)
- **[Memoria](#page-12-0)**
- [Puertos externos](#page-13-0)
- [Ranuras internas](#page-13-0)
- **[Ethernet](#page-14-0)**
- [Módulo inalámbrico](#page-14-0)
- [Audio](#page-14-0)
- [Almacenamiento](#page-15-0)
- [Lector de tarjetas multimedia](#page-15-0)
- **[Teclado](#page-15-0)**
- [Cámara](#page-16-0)
- [Panel táctil](#page-16-0)
- [Adaptador de alimentación](#page-17-0)
- **[Batería](#page-17-0)**
- [Pantalla](#page-18-0)
- **[Lector de huellas digitales \(opcional\)](#page-19-0)**
- [GPU: integrada](#page-19-0)
- [Entorno del equipo](#page-19-0)

# **Dimensiones y peso**

En la siguiente tabla, se enumeran la altura, el ancho, la profundidad y el peso de Vostro 15 5515.

### **Tabla 3. Dimensiones y peso**

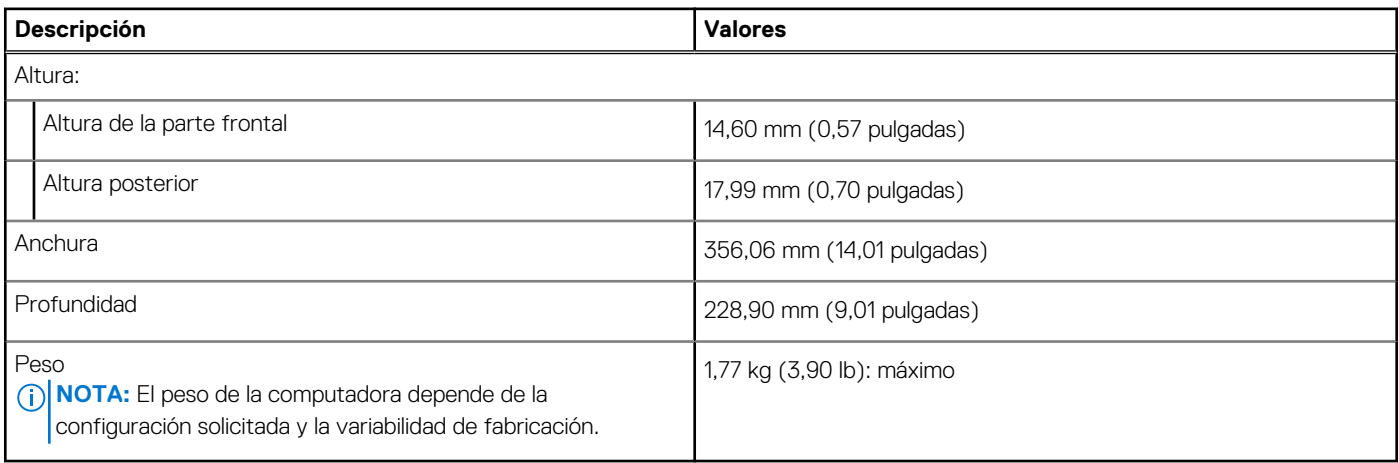

### **Procesador**

En la siguiente tabla, se enumeran los detalles de los procesadores compatibles con la Vostro 15 5515.

### <span id="page-12-0"></span>**Tabla 4. Procesador**

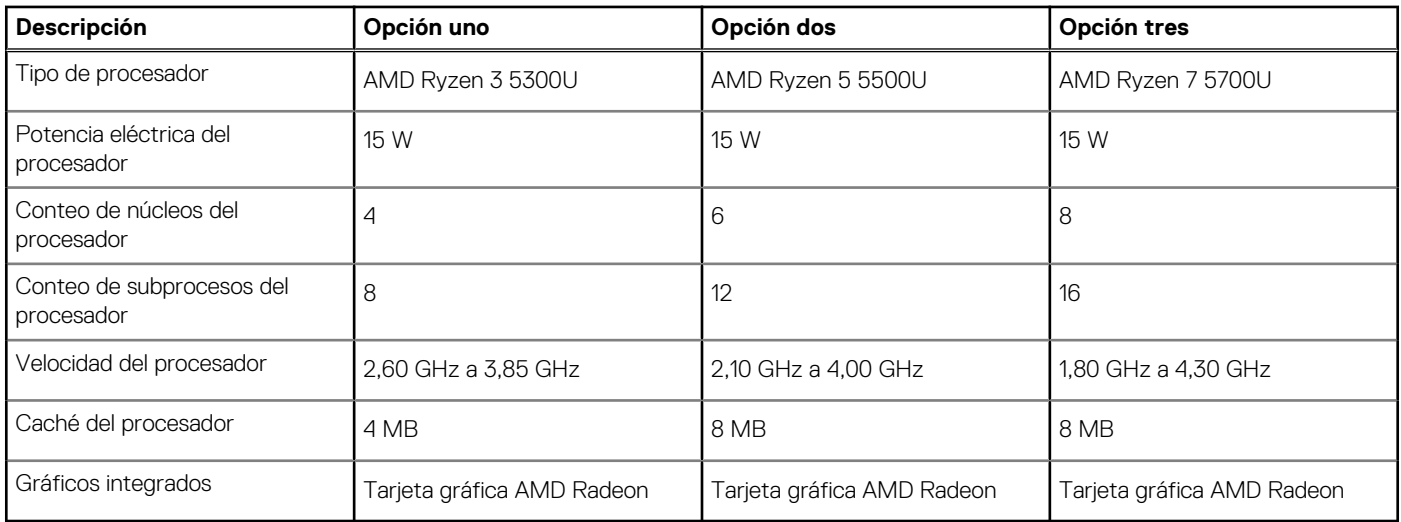

# **Conjunto de chips**

### **Tabla 5. Conjunto de chips**

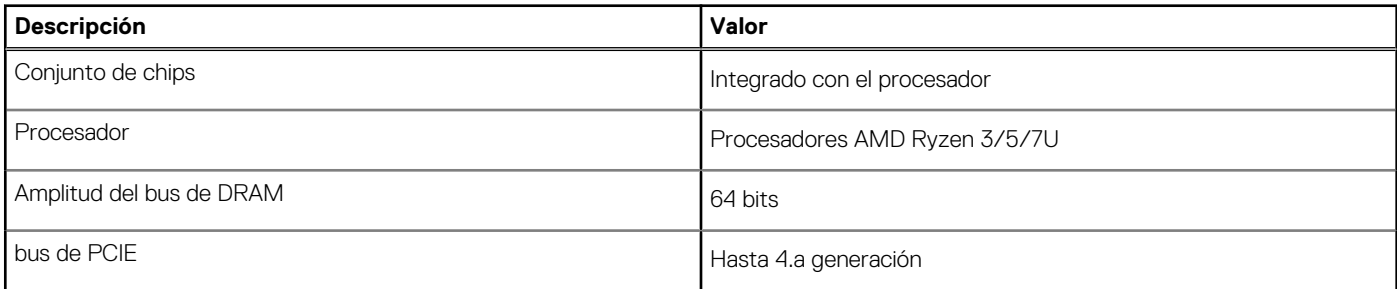

# **Operating system (Sistema operativo)**

Vostro 15 5515 es compatible con los siguientes sistemas operativos:

- Windows 10 Home (64 bits)
- Windows 10 Professional (64 bits)

# **Memoria**

En la siguiente tabla, se enumeran las especificaciones de memoria de Vostro 15 5515.

### **Tabla 6. Especificaciones de la memoria**

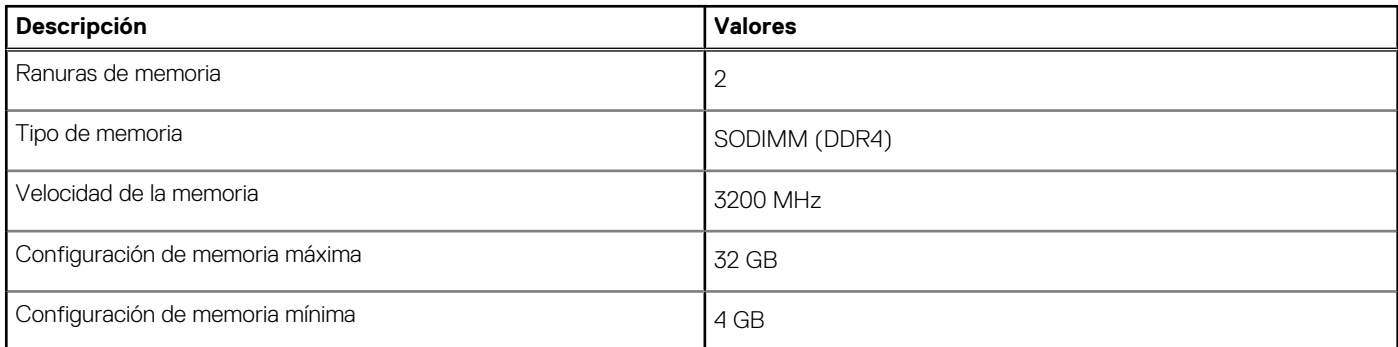

### <span id="page-13-0"></span>**Tabla 6. Especificaciones de la memoria**

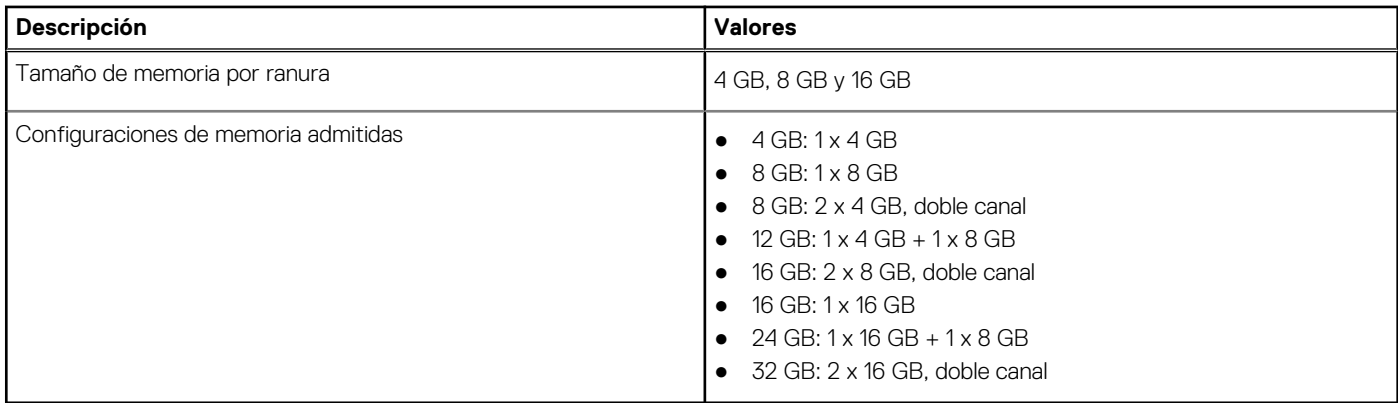

### **Puertos externos**

En la siguiente tabla, se enumeran los puertos externos de Vostro 15 5515.

### **Tabla 7. Puertos externos**

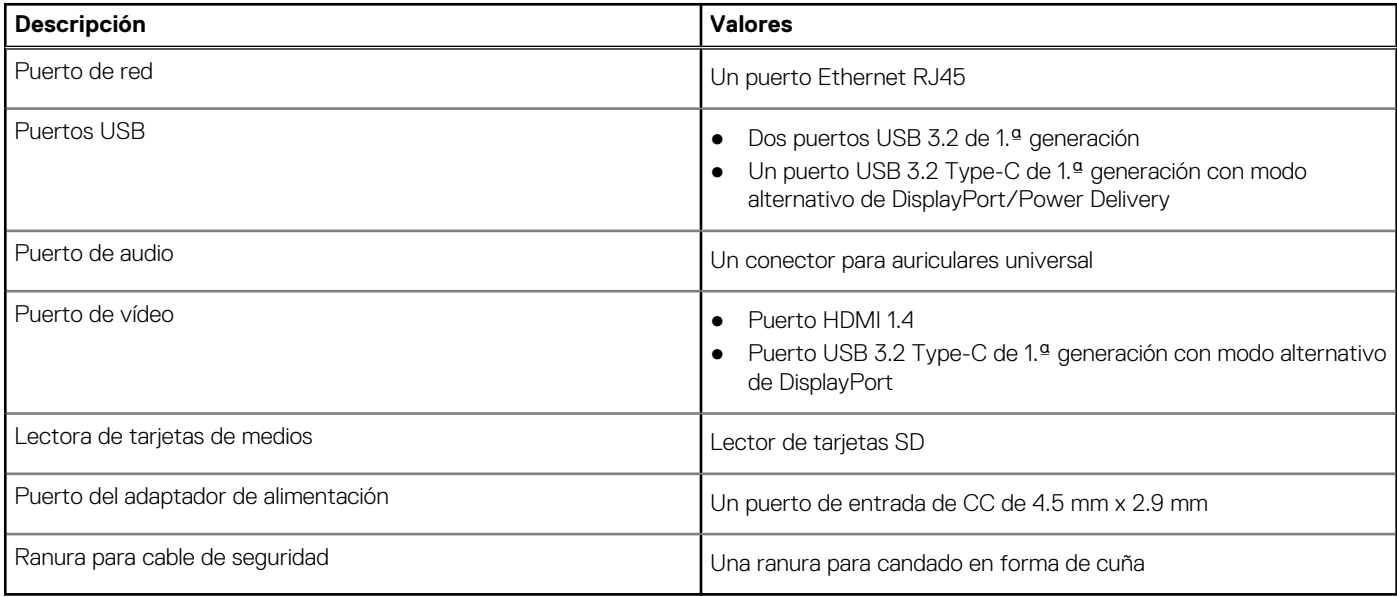

# **Ranuras internas**

En la siguiente tabla, se enumeran las ranuras internas de Vostro 15 5515.

### **Tabla 8. Ranuras internas**

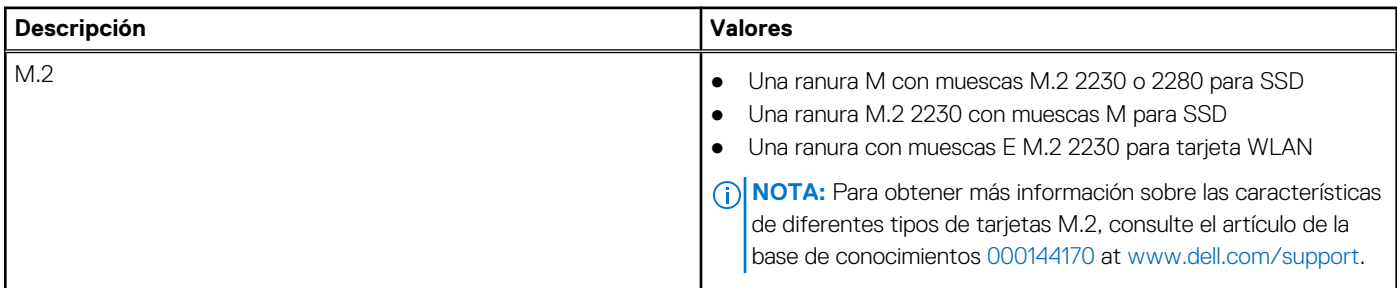

# <span id="page-14-0"></span>**Ethernet**

En la siguiente tabla, se enumeran las especificaciones de la red de área local (LAN) Ethernet cableada de Vostro 15 5515.

### **Tabla 9. Especificaciones de Ethernet**

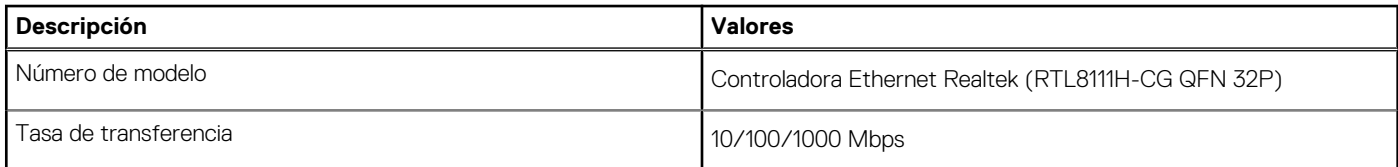

# **Módulo inalámbrico**

En la siguiente tabla, se enumeran los módulos de red de área local inalámbrica (WLAN) de Vostro 15 5515.

### **Tabla 10. Especificaciones del módulo inalámbrico**

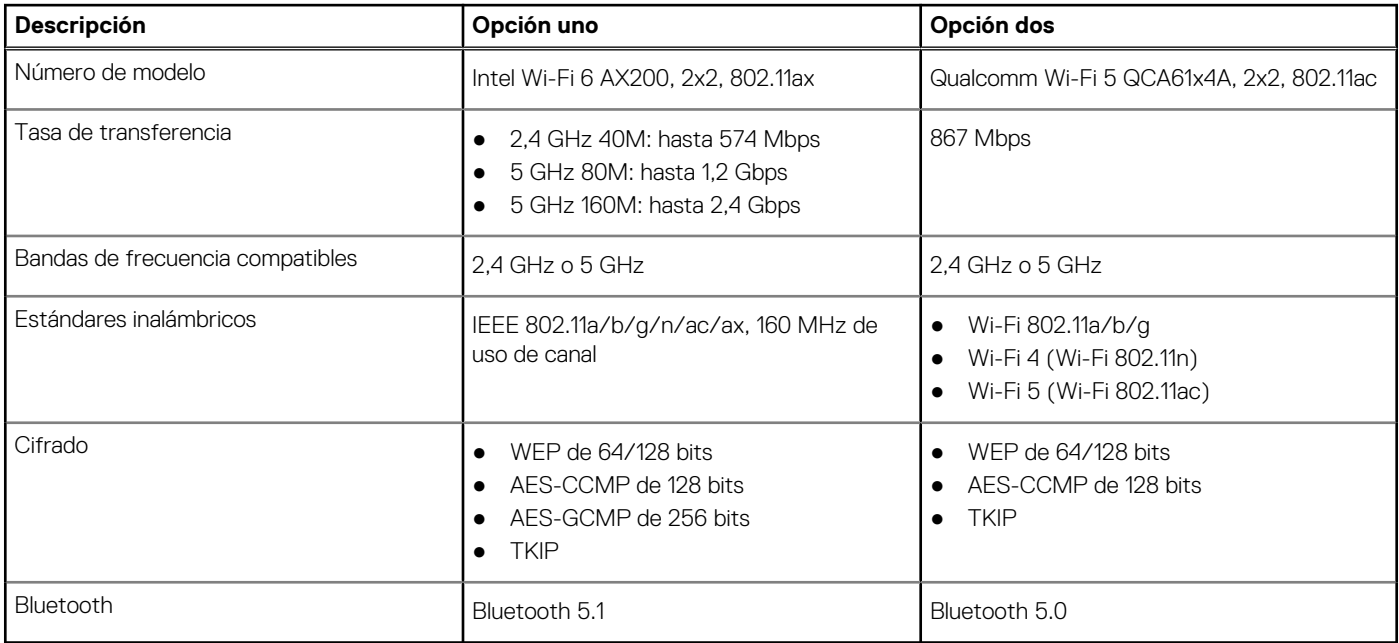

# **Audio**

En la tabla a continuación, se proporcionan las especificaciones de audio de Vostro 15 5515.

### **Tabla 11. Características de audio**

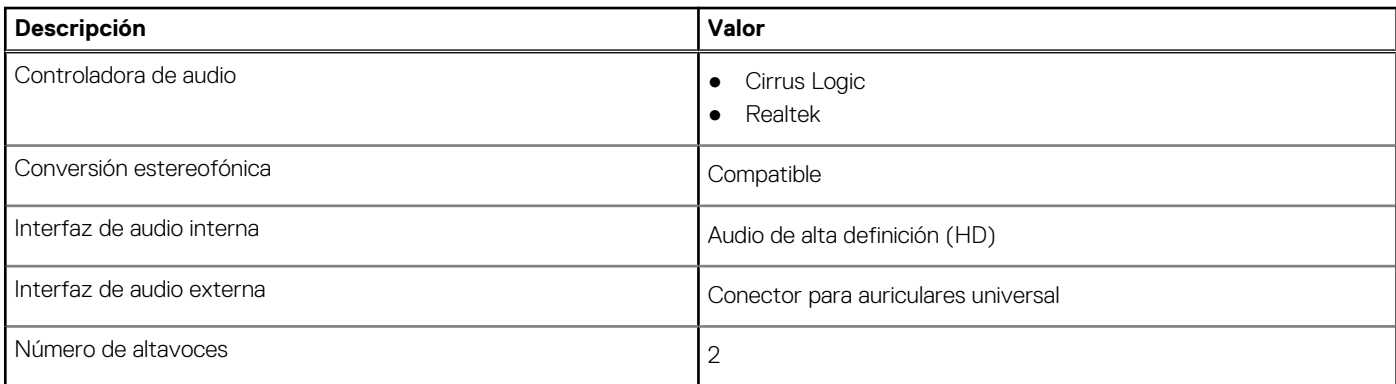

### <span id="page-15-0"></span>**Tabla 11. Características de audio**

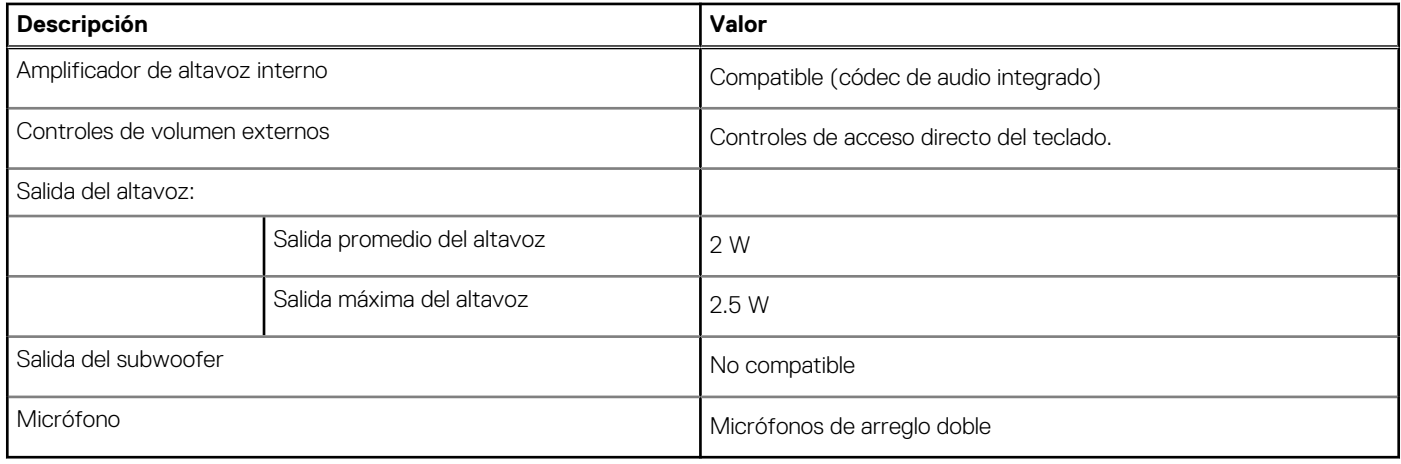

# **Almacenamiento**

En esta sección, se enumeran las opciones de almacenamiento de Vostro 15 5515.

El sistema admite una de las configuraciones siguientes:

- Una NVMe PCIe Gen 3x4 M.2 2230, clase 35, o unidad de estado sólido (SSD) M.2 2280 40
- Una combinación de dos unidades de estado sólido SSD M.2 2230 o 2280

### **Tabla 12. Especificaciones de almacenamiento**

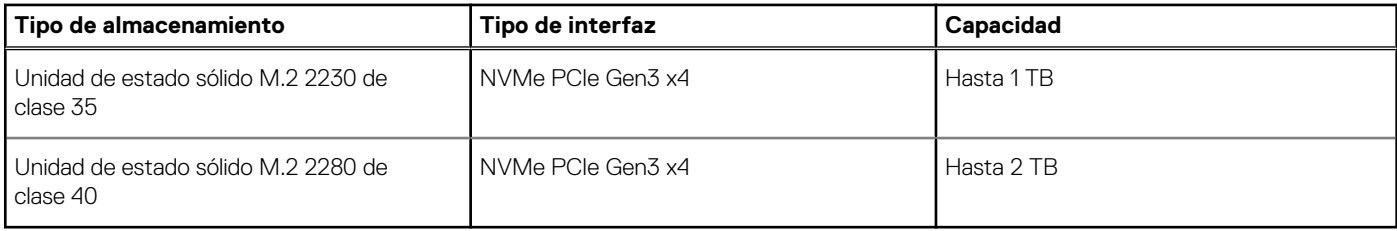

# **Lector de tarjetas multimedia**

### **Tabla 13. Especificaciones del lector de la tarjeta multimedia**

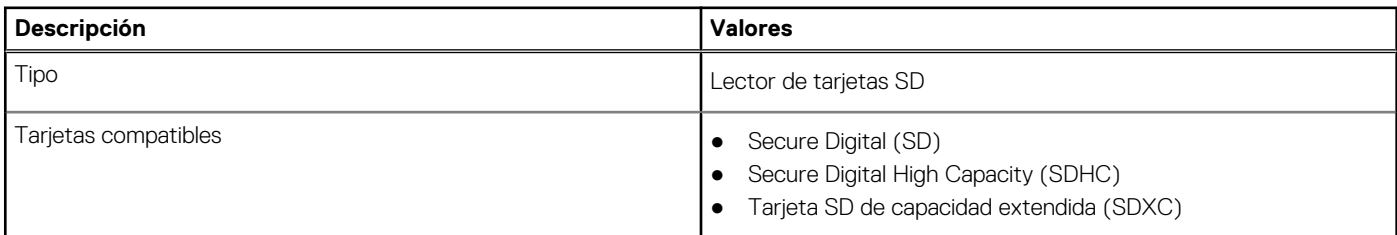

# **Teclado**

### **Tabla 14. Especificaciones del teclado**

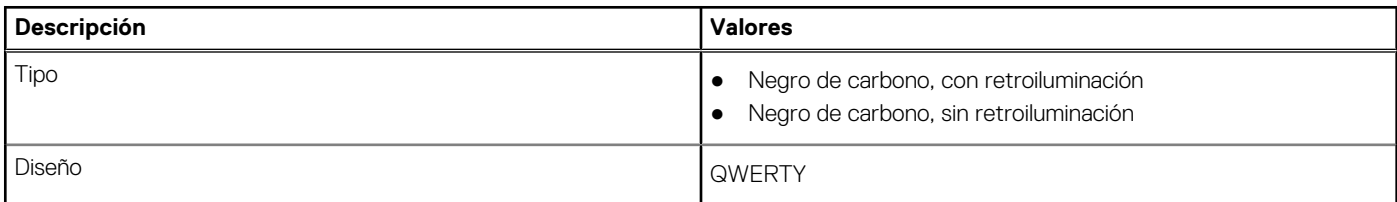

### <span id="page-16-0"></span>**Tabla 14. Especificaciones del teclado**

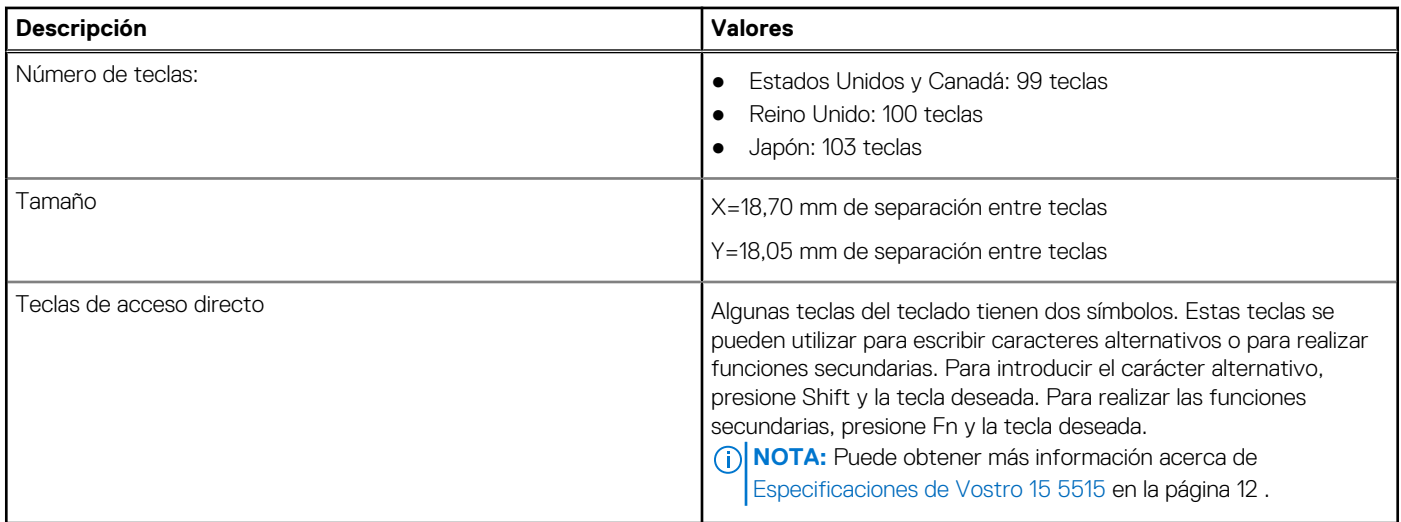

# **Cámara**

En la siguiente tabla, se enumeran las especificaciones de la cámara de Vostro 15 5515.

### **Tabla 15. Especificaciones de la cámara**

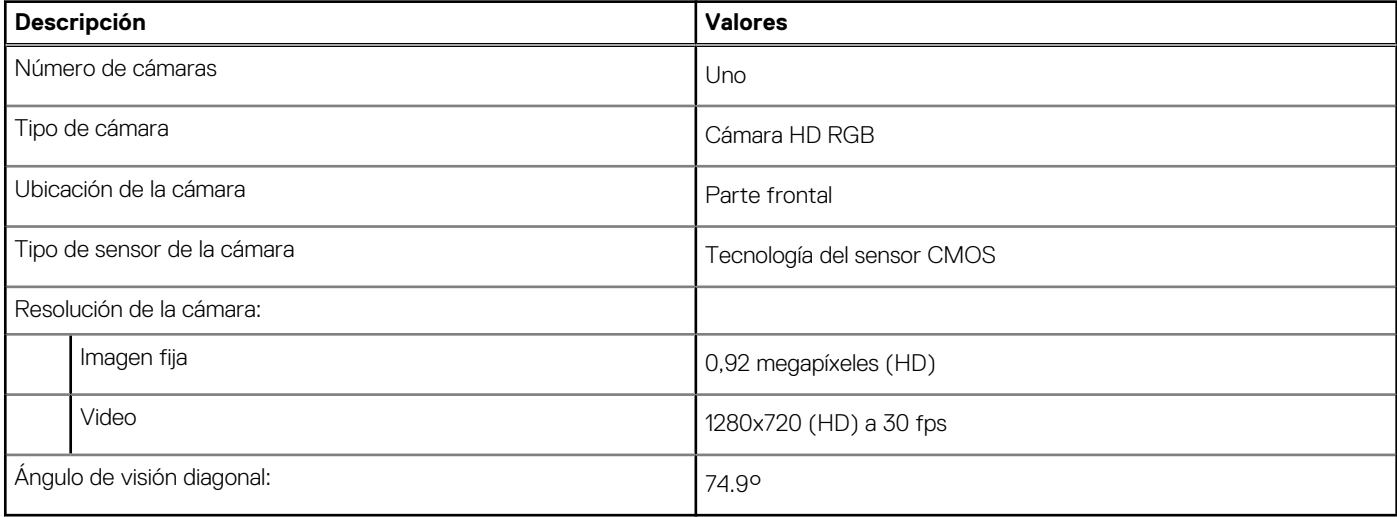

# **Panel táctil**

En la siguiente tabla, se enumeran las especificaciones del panel táctil para Vostro 15 5515.

### **Tabla 16. Especificaciones del panel táctil**

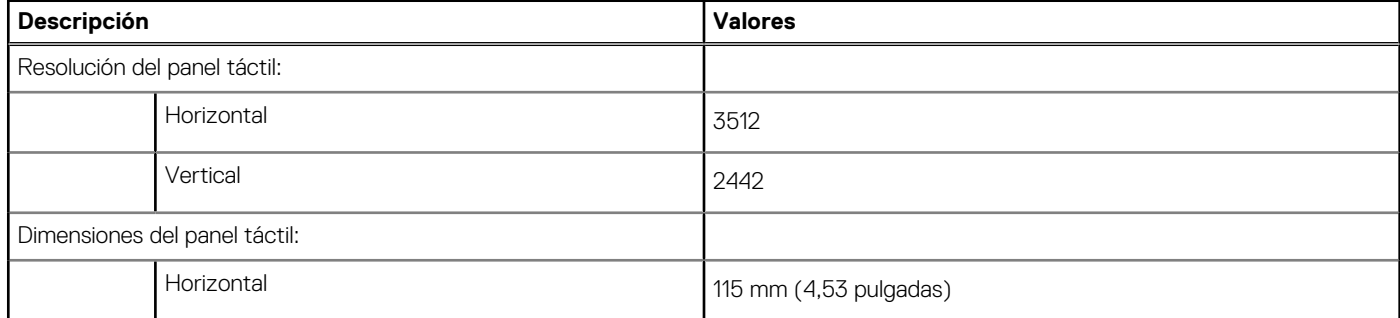

### <span id="page-17-0"></span>**Tabla 16. Especificaciones del panel táctil**

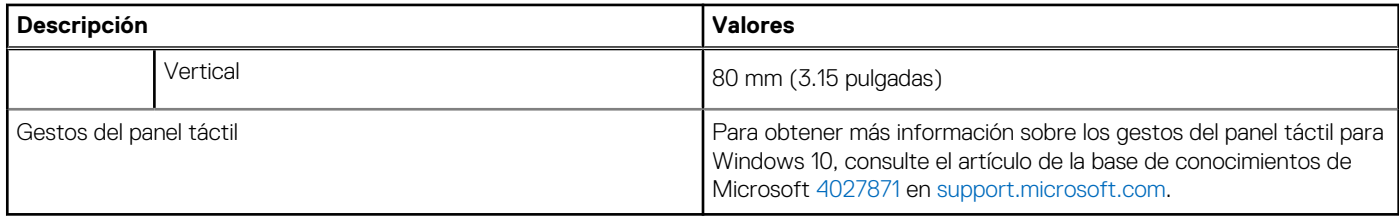

# **Adaptador de alimentación**

En la tabla a continuación, se enumeran las especificaciones del adaptador de alimentación para Vostro 15 5515.

### **Tabla 17. Especificaciones del adaptador de alimentación**

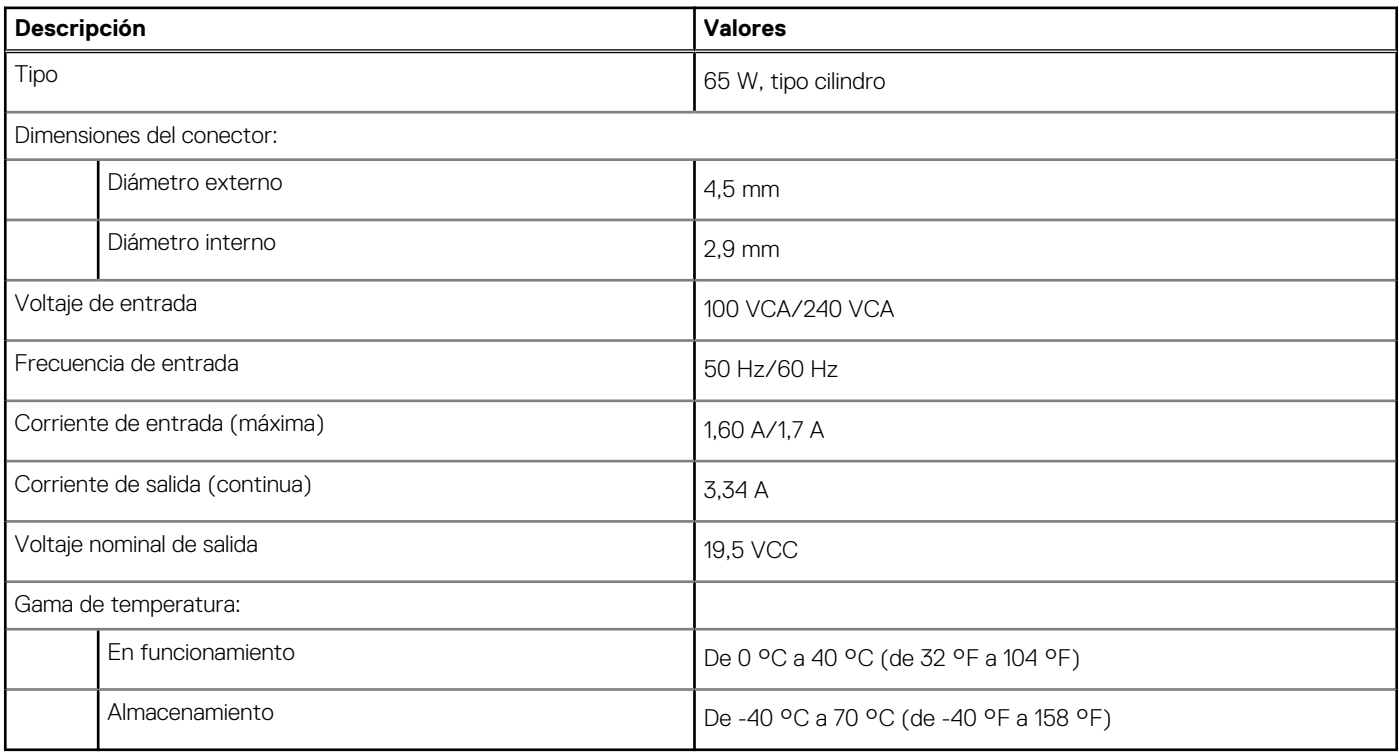

# **Batería**

En la siguiente tabla, se enumeran las especificaciones de la batería de Vostro 15 5515.

### **Tabla 18. Especificaciones de la batería**

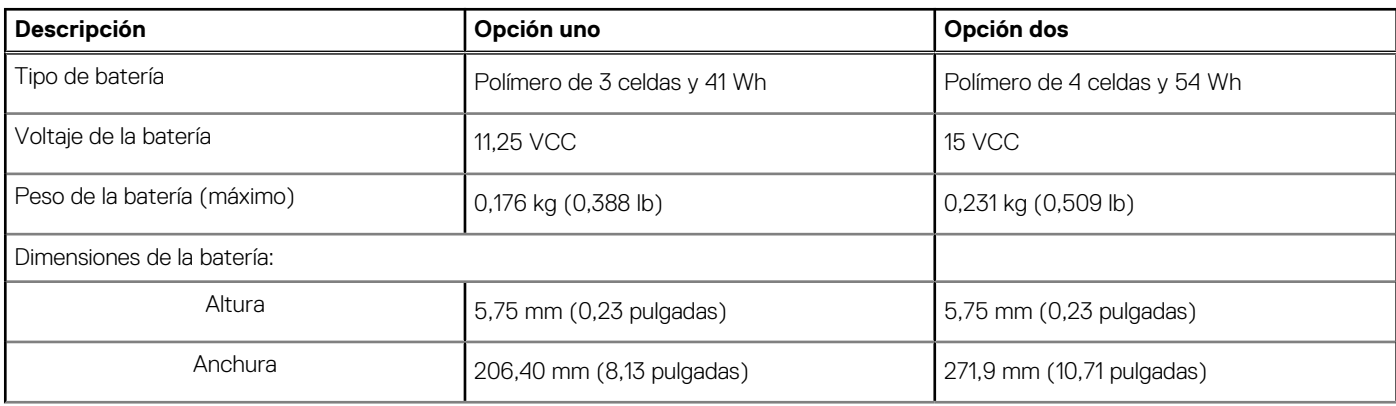

### <span id="page-18-0"></span>**Tabla 18. Especificaciones de la batería**

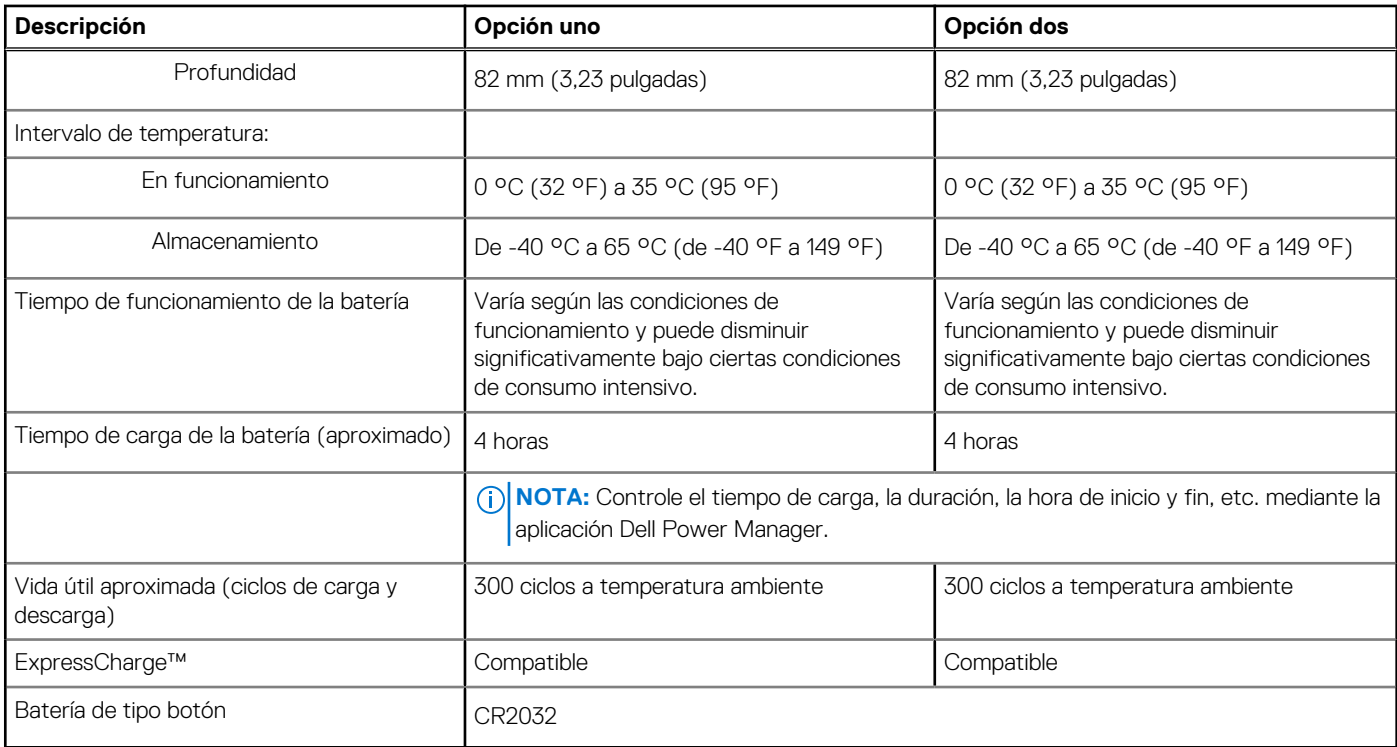

# **Pantalla**

En la siguiente tabla, se enumeran las especificaciones de la pantalla de Vostro 15 5515.

### **Tabla 19. Especificaciones de la pantalla**

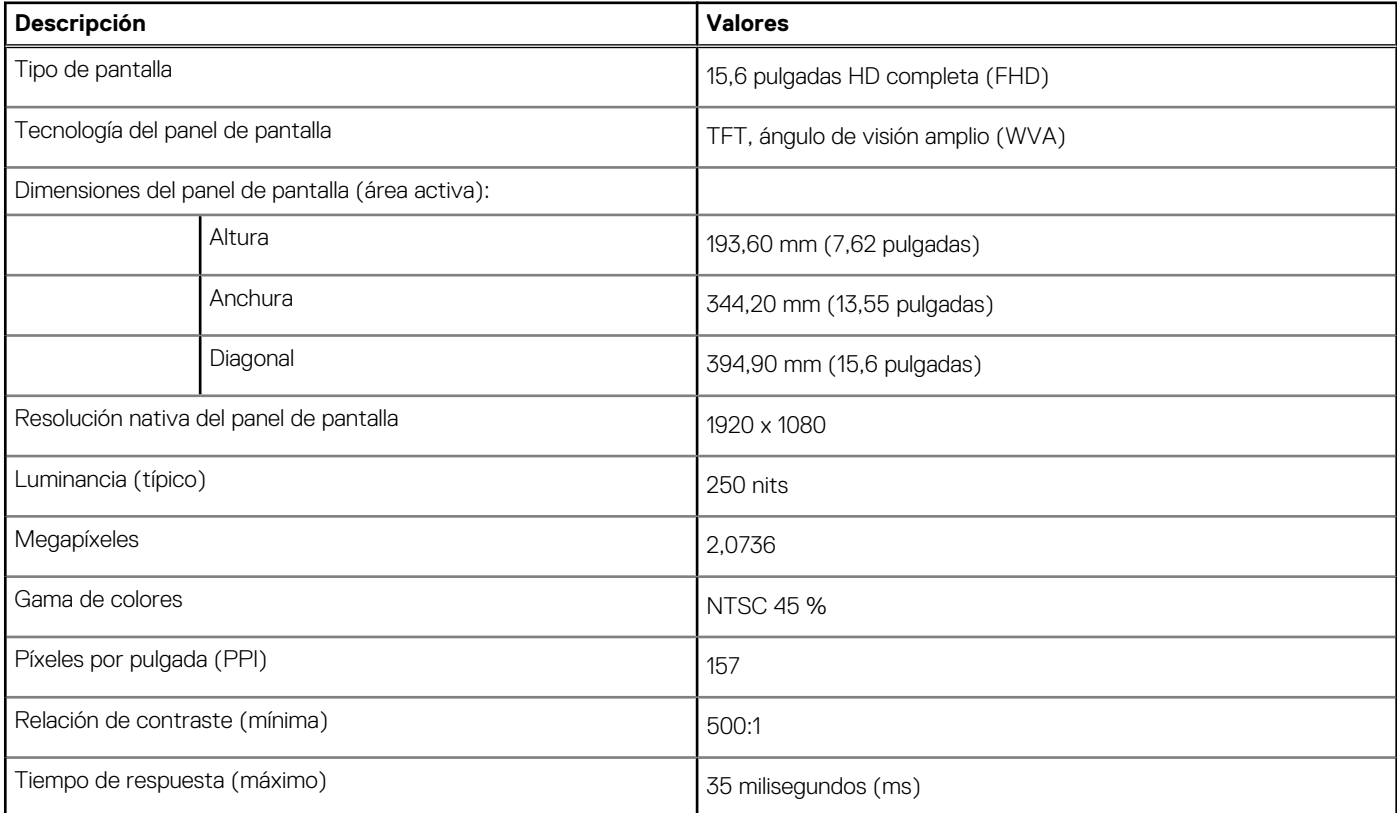

### <span id="page-19-0"></span>**Tabla 19. Especificaciones de la pantalla**

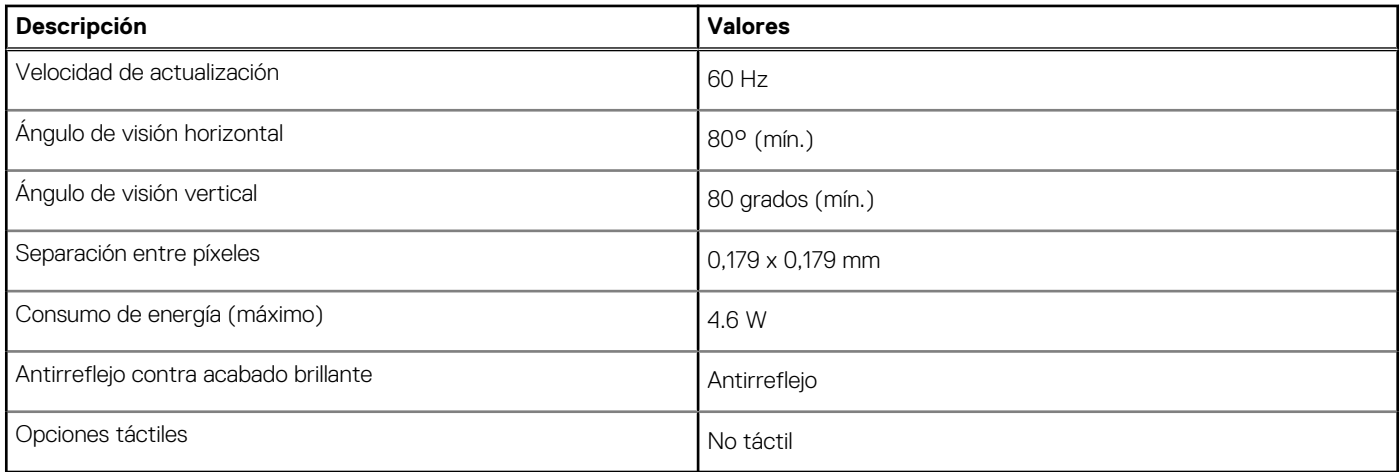

# **Lector de huellas digitales (opcional)**

En la siguiente tabla, se enumeran las especificaciones del lector de huellas digitales de su Vostro 15 5515.

### **Tabla 20. Especificaciones del lector de huellas digitales**

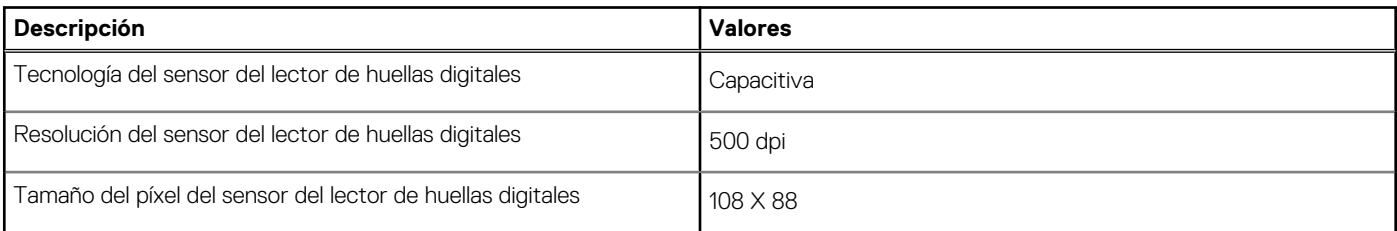

### **GPU: integrada**

En la siguiente tabla, se enumeran las especificaciones de la unidad de procesamiento de gráficos (GPU) integrada soportada por Vostro 15 5515.

### **Tabla 21. GPU: integrada**

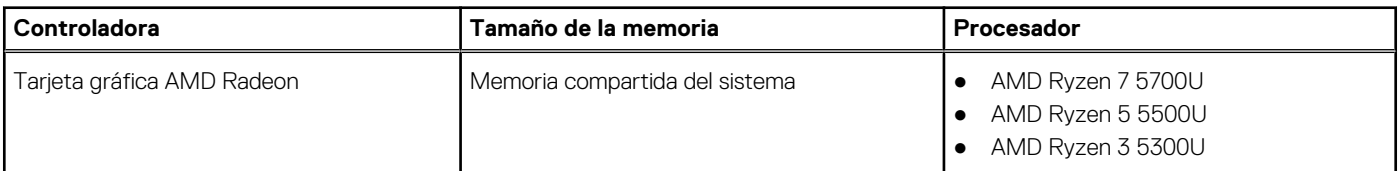

# **Entorno del equipo**

**Nivel de contaminación transmitido por el aire:** G1 según se define en ISA-S71.04-1985

### **Tabla 22. Entorno del equipo**

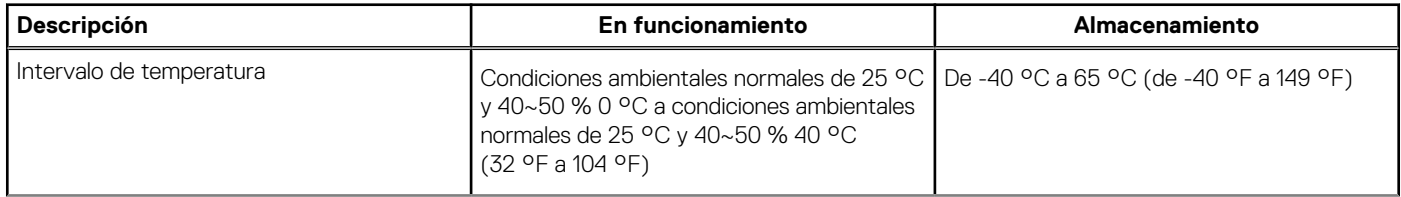

### **Tabla 22. Entorno del equipo**

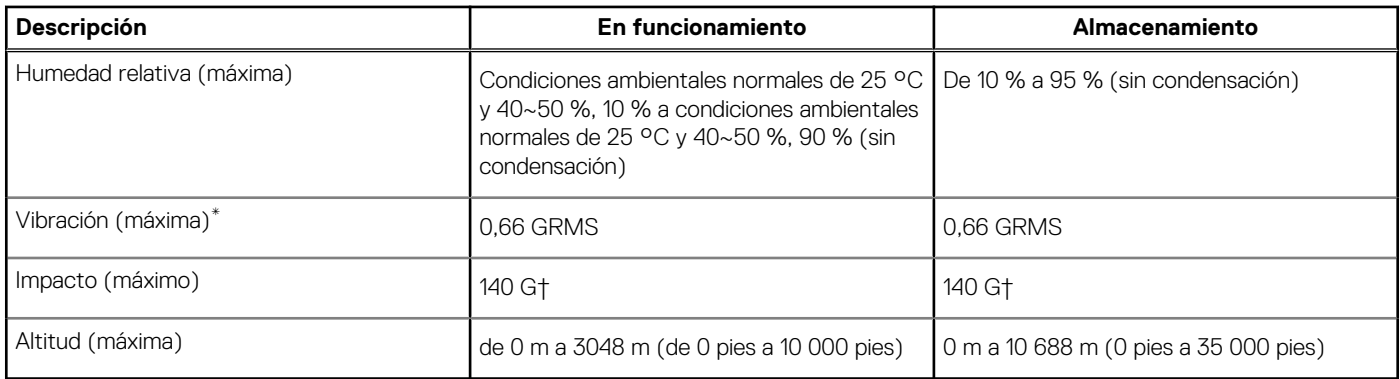

\* Medido utilizando un espectro de vibración aleatoria que simula el entorno del usuario.

† Medido utilizando un pulso de media onda sinusoidal durante 2 ms cuando el disco duro está en uso.

‡ Medido utilizando un pulso de media onda sinusoidal durante 2 ms cuando la unidad de disco duro se encuentra parada.

# **Accesos directos del teclado**

<span id="page-21-0"></span>**NOTA:** Los caracteres del teclado pueden variar dependiendo de la configuración del idioma del teclado. Las teclas de acceso directo siguen siendo las mismas en todas las configuraciones de idiomas.

Algunas teclas del teclado tiene dos símbolos. Estas teclas se pueden utilizar para escribir caracteres alternativos o para realizar funciones secundarias. El símbolo que aparece en la parte inferior de la tecla se refiere al carácter que se escribe cuando la presiona. Si presiona Shift y la tecla, se escribe el símbolo que se muestra en la parte superior de la tecla. Por ejemplo, si presiona **2**, se escribe **2**; si presiona **Mayús** + **2**, se escribe **@**.

Las teclas F1-F12 en la fila superior del teclado son teclas de función para control multimedia, como se indica en el icono de la parte inferior de la tecla. Presione la tecla de función para invocar la tarea representada por el icono. Por ejemplo, presionar F1 desactiva el audio (consulte la tabla que aparece a continuación).

Sin embargo, si las teclas de función F1-F12 son necesarias para aplicaciones de software específicas, la funcionalidad de multimedia se puede deshabilitar presionando **Fn** + **Esc**. Posteriormente, puede presionar **Fn** y la tecla de función correspondiente para invocar el control multimedia. Por ejemplo, puede presionar **Fn** + **F1** para silenciar el audio.

**NOTA:** También puede definir el comportamiento principal de las teclas de función (F1–F12) cambiando el **Comportamiento de teclas de función** en el programa de configuración del BIOS.

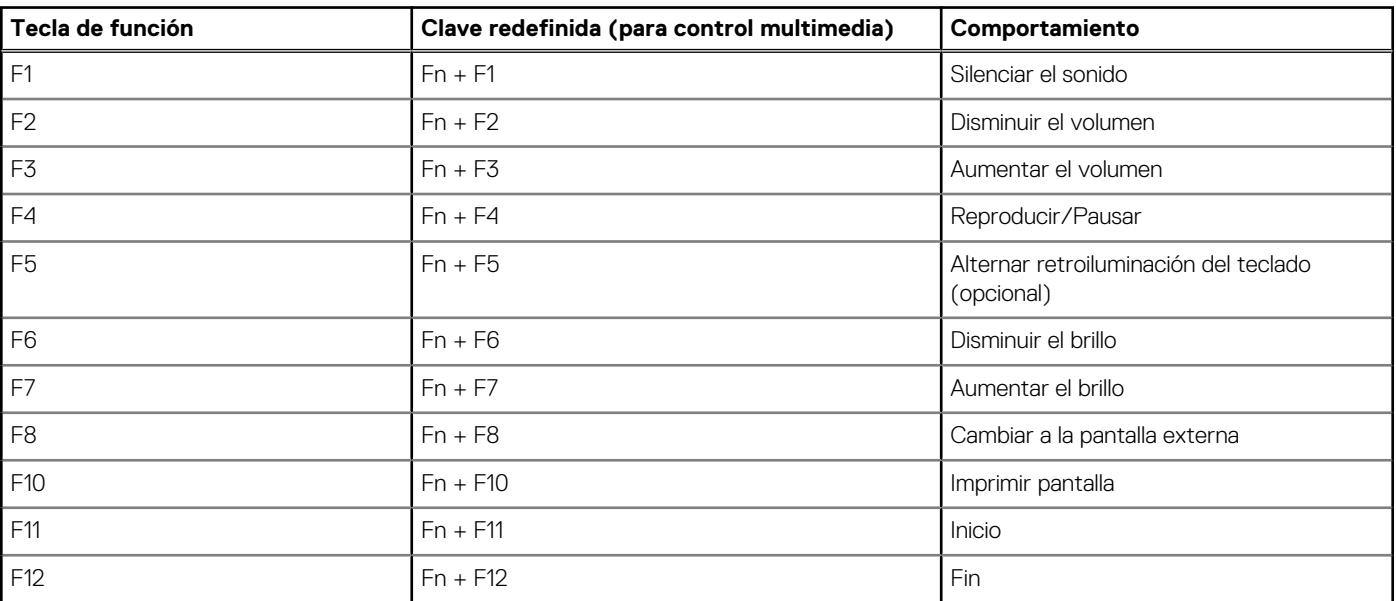

### **Tabla 23. Lista de accesos directos del teclado**

La tecla **fn** también se utiliza con teclas seleccionadas en el teclado para invocar otras funciones secundarias.

### **Tabla 24. Lista de accesos directos del teclado**

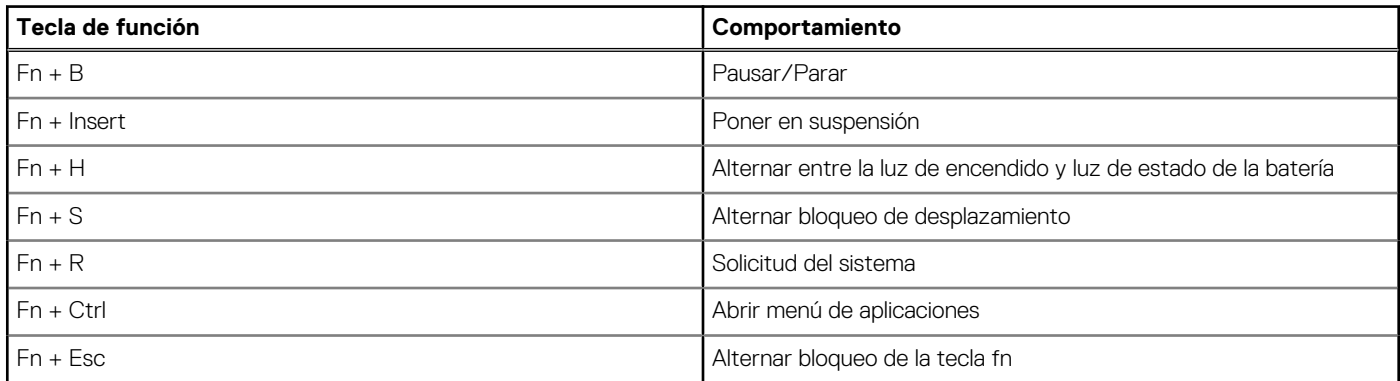

### **Tabla 24. Lista de accesos directos del teclado**

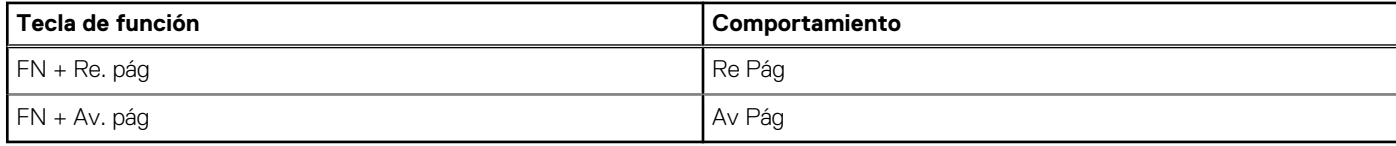

# **Obtención de ayuda y contacto con Dell**

# <span id="page-23-0"></span>Recursos de autoayuda

Puede obtener información y ayuda sobre los productos y servicios de Dell mediante el uso de estos recursos de autoayuda en línea:

### **Tabla 25. Recursos de autoayuda**

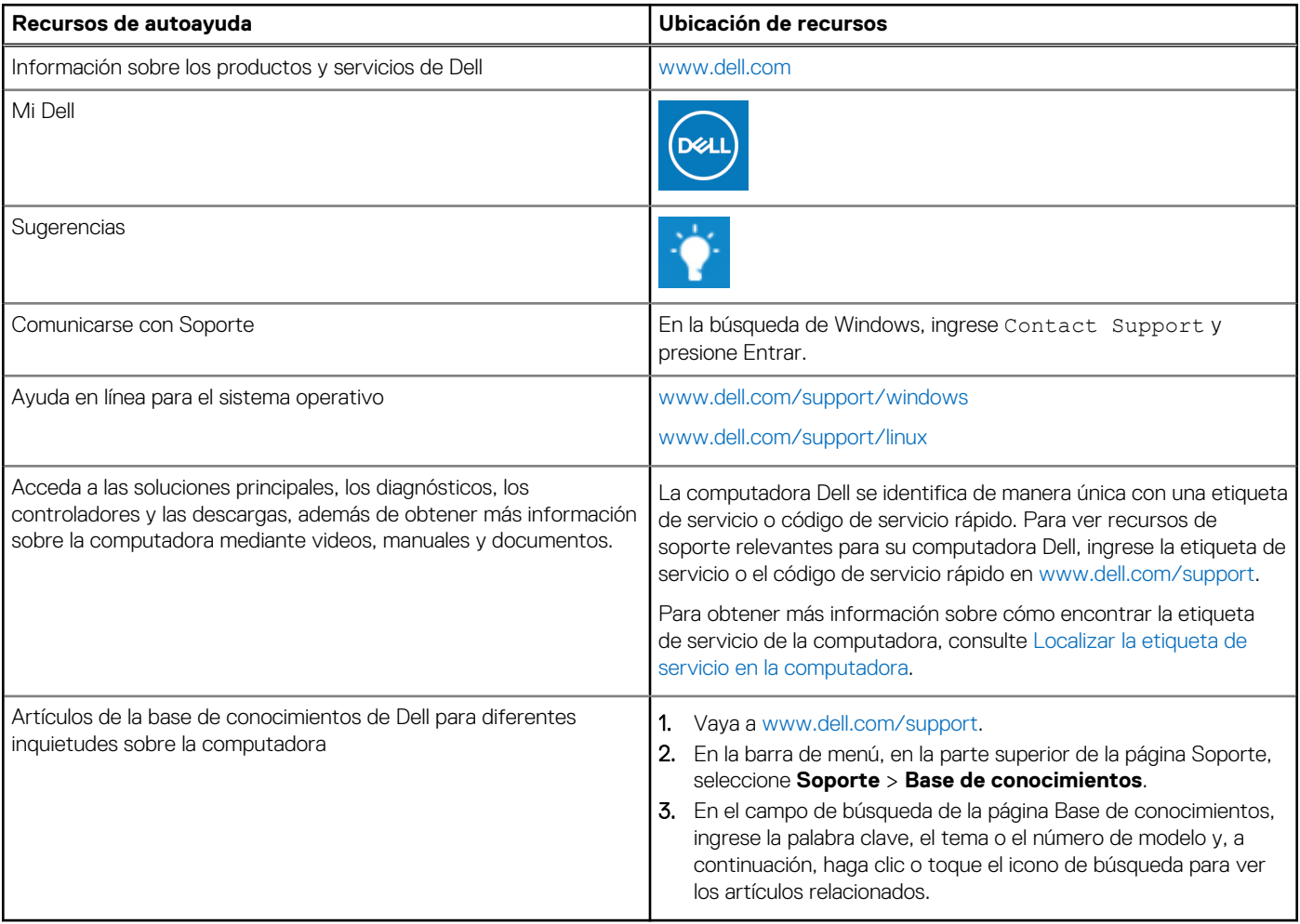

### Cómo ponerse en contacto con Dell

Para ponerse en contacto con Dell para tratar cuestiones relacionadas con las ventas, el soporte técnico o el servicio al cliente, consulte [www.dell.com/contactdell](https://www.dell.com/contactdell).

- **(i)** NOTA: Puesto que la disponibilidad varía en función del país/región y del producto, es posible que no pueda disponer de algunos servicios en su país/región.
- **(i) NOTA:** Si no tiene una conexión a Internet activa, puede encontrar información de contacto en su factura de compra, en su albarán de entrega, en su recibo o en el catálogo de productos de Dell.

### **Temas:**

• [Cómo ponerse en contacto con Dell](#page-24-0)

# <span id="page-24-0"></span>**Cómo ponerse en contacto con Dell**

**(i)** NOTA: Si no tiene una conexión a Internet activa, puede encontrar información de contacto en su factura de compra, en su albarán de entrega, en su recibo o en el catálogo de productos Dell.

Dell proporciona varias opciones de servicio y asistencia en línea y por teléfono. La disponibilidad varía según el país y el producto y es posible que algunos de los servicios no estén disponibles en su área. Si desea ponerse en contacto con Dell para tratar cuestiones relacionadas con las ventas, el soporte técnico o el servicio al cliente, realice lo siguiente:

- 1. Vaya a **Dell.com/support**.
- 2. Seleccione la categoría de soporte.
- 3. Seleccione su país o región en la lista desplegable **Elija un país o región** que aparece al final de la página.
- 4. Seleccione el enlace de servicio o asistencia apropiado en función de sus necesidades.